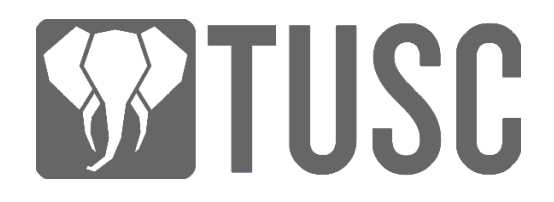

## How to Create a New TUSC Account

**NOTE:** The TUSC registration webpage is protected by a CAPTCHA which runs in the background. Because of this, if you spend too long on the account registration page you can get a CAPTCHA error when you submit the form. If this happens, reload the page and start again, remembering to copy the new keys which appear!

You will need to keep your account name, keys and pass phrase in a safe place (not in the cloud). If you lose your keys, you will lose access to your account permanently. We **STRONGLY** recommend printing a copy of your keys, as well as saving a digital copy on a USB drive.

- 1. To get started, make sure you have Word or notepad open to save your keys.
- 2. Open the Chrome browser and visit the following registration link (this is a referral link which earns the TUSC Marketing Partner referral fees): [https://tusc.network/wallet/create](https://tusc.network/wallet/create-account/password/?r=tuscmpone)[account/password/?r=tuscmpone](https://tusc.network/wallet/create-account/password/?r=tuscmpone)

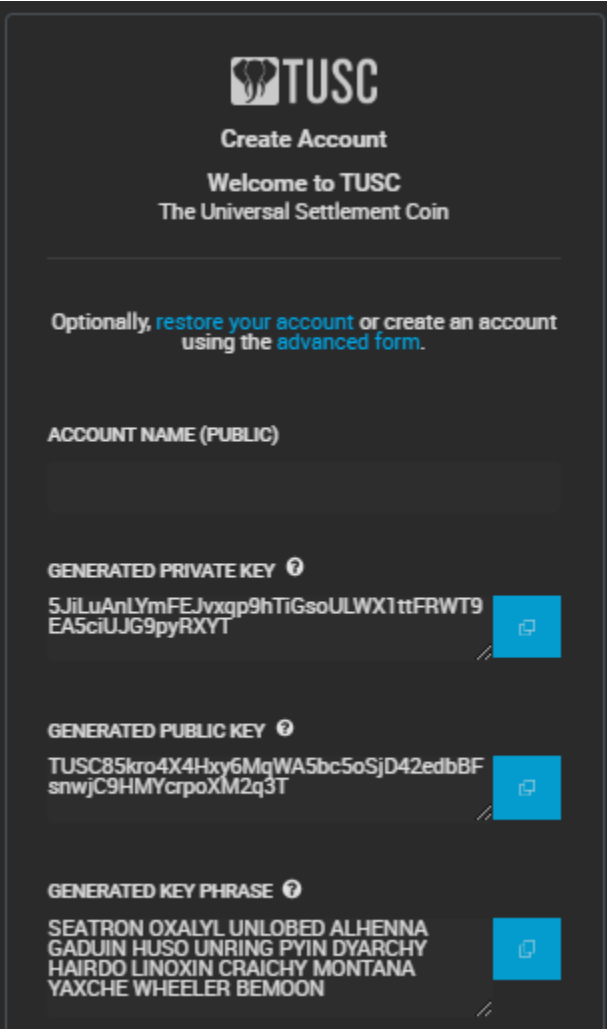

3. Type an account name in the box labeled ACCOUNT NAME (PUBLIC). Your account name must be more than 7 and less than 64 characters. All characters must be lower case, and account names may contain letters, numbers and dashes.

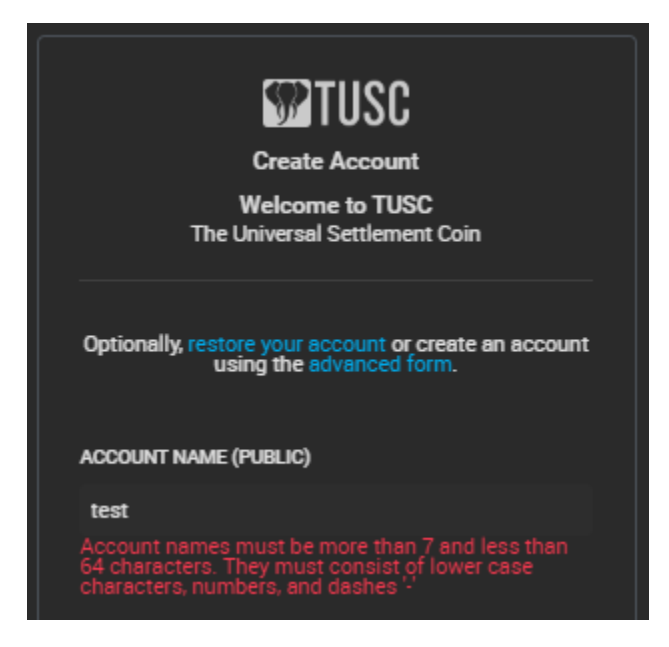

4. Copy the private key, public key, and generated key phrase by clicking the blue button to the right of each item. Then past each one into your Word or Notepad document.

5. Past your key phrase into the box labeled CONFIRM PRIVATE KEY. Then check the three boxes acknowledging the importance of saving your private key. Finally, click the button labeled Create account.

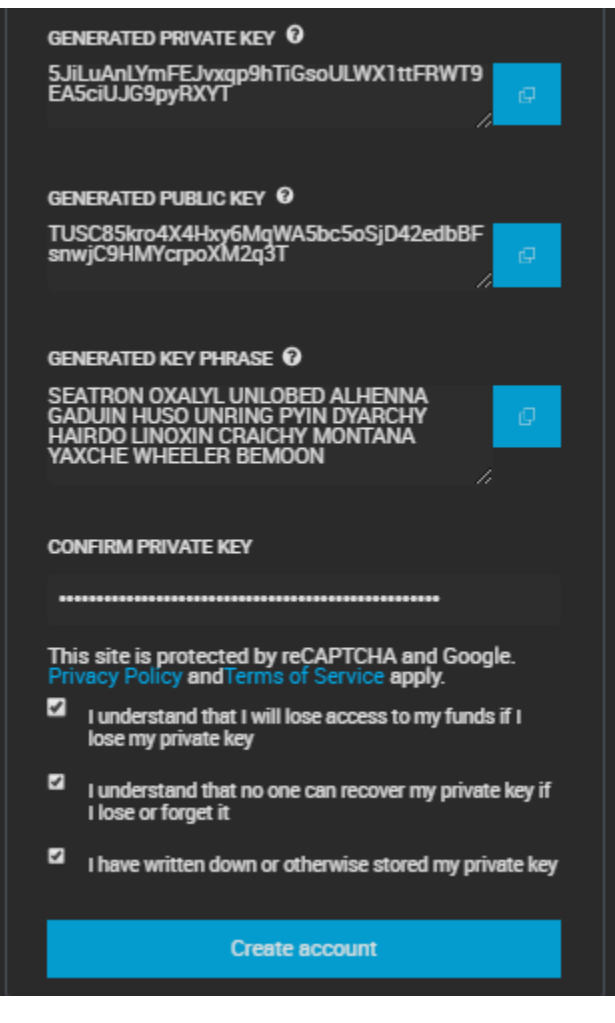

- 6. If your account creation is successful, a notification will pop up in the top right corner of your screen.
- 7. To log in to your new account, open the account menu by clicking the button in the top right corner of you screen (circled in image below).

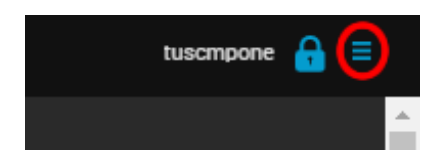

8. Then click the Login button.

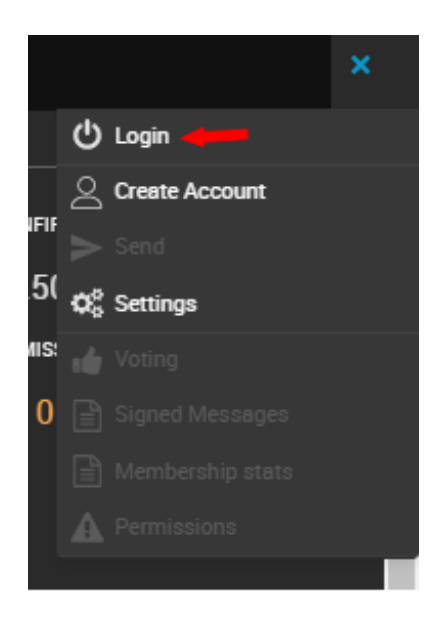

9. When the login form opens, enter your account name and the private key you just saved. If your account name is entered correctly, a green check mark will appear in the Account name box.

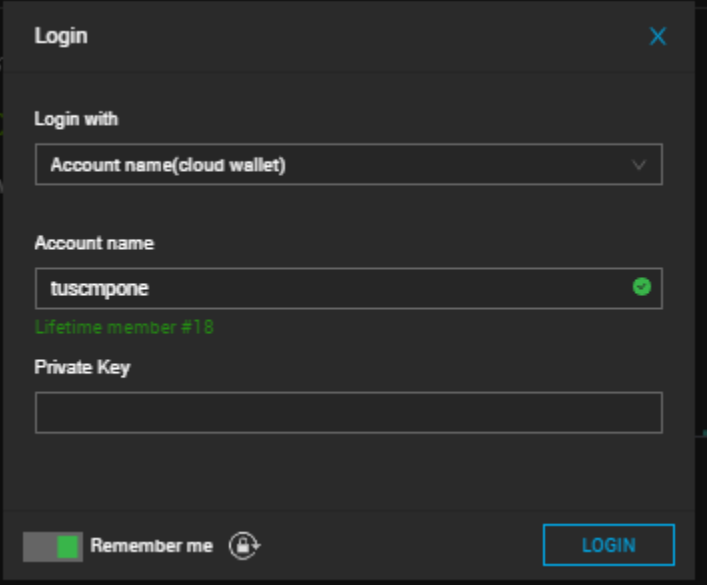

10. To log in later, you can reach the TUSC wallet and block explorer by visiting the link: <https://tusc.network/wallet/explorer/blocks>

## Upgrading Your Account

**NOTE:** Account upgrades are optional for most users. If you would like to earn an affiliate commission by referring other new users, or would like to become a block producer, you will need to upgrade your account to a Lifetime User by following the steps below.

Becoming a lifetime member costs a fee of 200,000 TUSC. Lifetime members also receive 10% TUSC back on all transaction fees they pay.

- 1. First, log in to your account using the steps above.
- 2. Click the menu button in the top right corner.

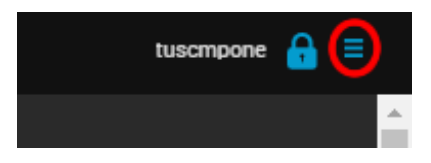

3. Then click the menu item labeled Membership stats.

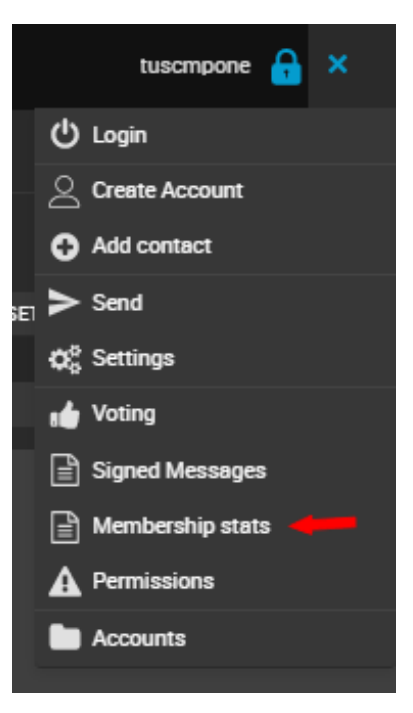

4. Click the button labeled BUY LIFETIME SUBSCRIPTION. A verification form will pop up. Click Confirm.

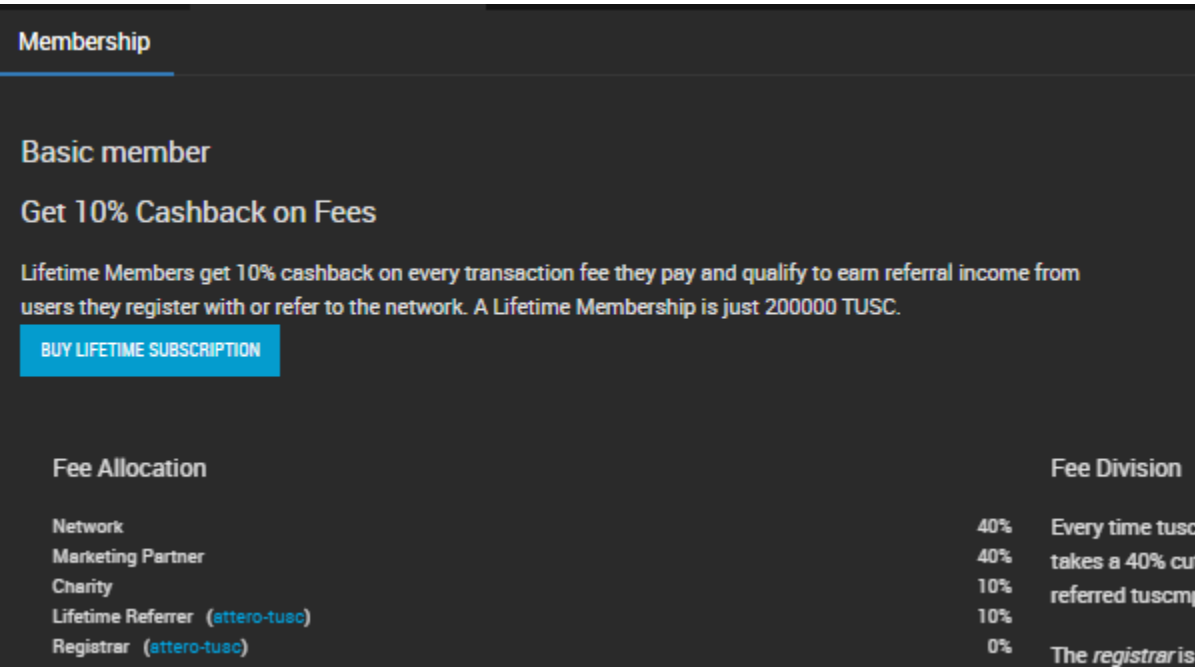

5. Once you are a lifetime member, you will be able to find your unique referral link by returning to the Membership stats page.

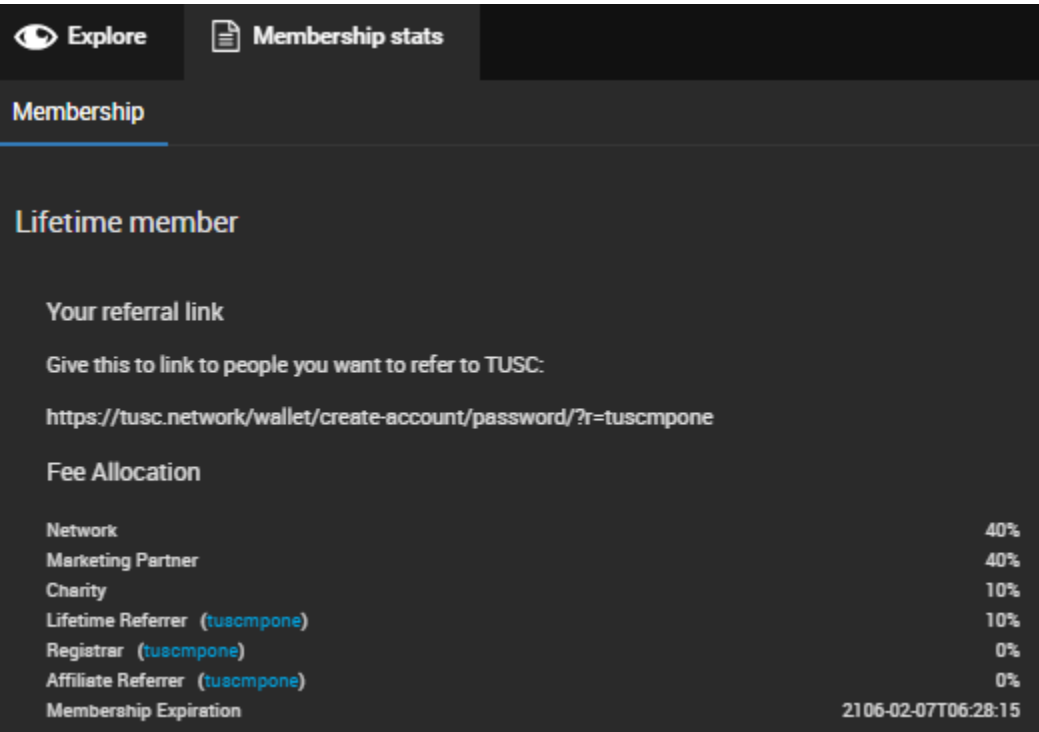